## 校园 **VPN** 系统使用指南(电脑端)

各位校园网用户,目前已对我校原有 VPN 系统进行了升级和完善,具体如下: 重要提示:支持主流的浏览器(IE8 以上、Chrome、火狐浏览器),主流操作 系统(Windows7 及以上)。Windows XP 系统由于微软公司已经停止对其进行更 新与支持,使用 Windows XP 系统的用户仅支持 IE 浏览器对学校 VPN 访问。

说明:由于个人使用习惯、本地电脑安装的各类防护软件不同,在安装时, 若防护软件对 VPN 安装进行阻断,选择允许即可。

本说明以 Windows7 操作系统,Chrome 浏览器访问 VPN 为例,具体如下:

1、在浏览器中输入地址:https://vpn.bisu.edu.cn/,注意前缀为"https://"。

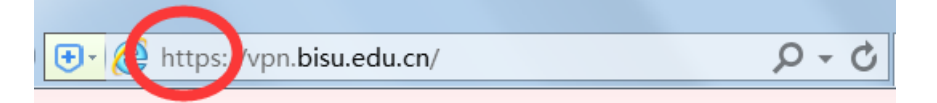

2、输入用户名、密码。(注:VPN 登录账号、密码与校园网 WIFI 登录的用户账

号、密码相同。即账号为学号/工号,密码为校园网 WIFI 登录密码)

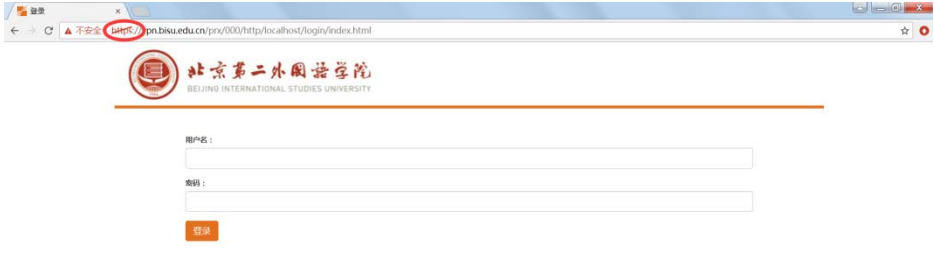

3、登录后,您将会看到如下的页面, 此时 VPN 安装尚未完成, 不能访问校园

## 网,需点击"连接"继续操作。

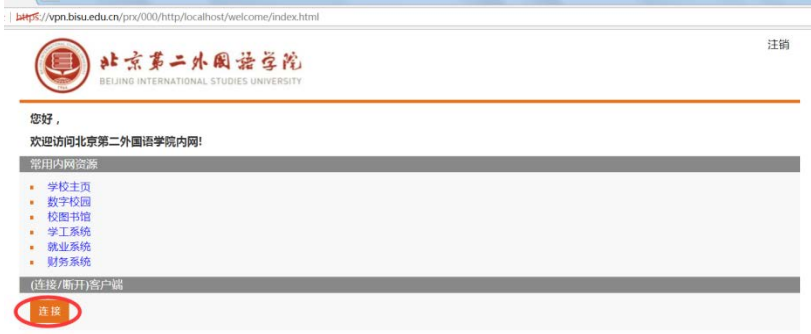

4、点击"连接"按钮,下载安装客户端。

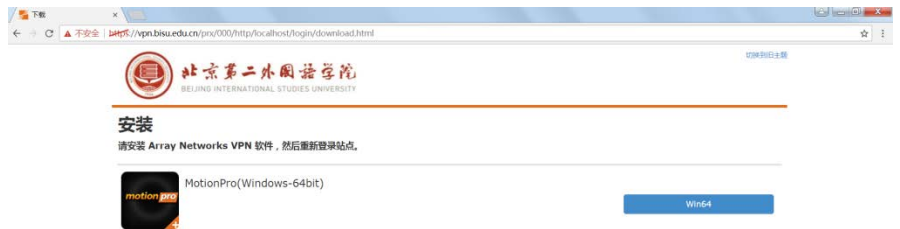

注意:如果您不能正常下载客户端,说明您的浏览器或操作系统暂不支持。 此时请点击右上角"切换到旧主题", 按旧版 VPN 操作流程进行登录。

5、看到所有自动弹出对话框选择"是"、"我接受"等按钮,等待一段时间后, 客户端安装完成。

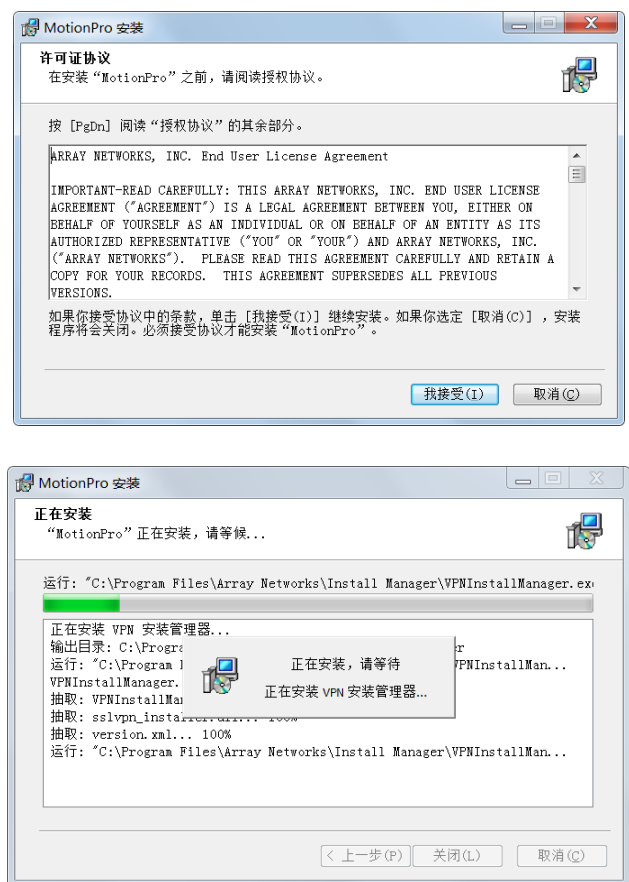

6、客户端安装完成后,重新回到页面访问 VPN,您会看到"正在连接"。

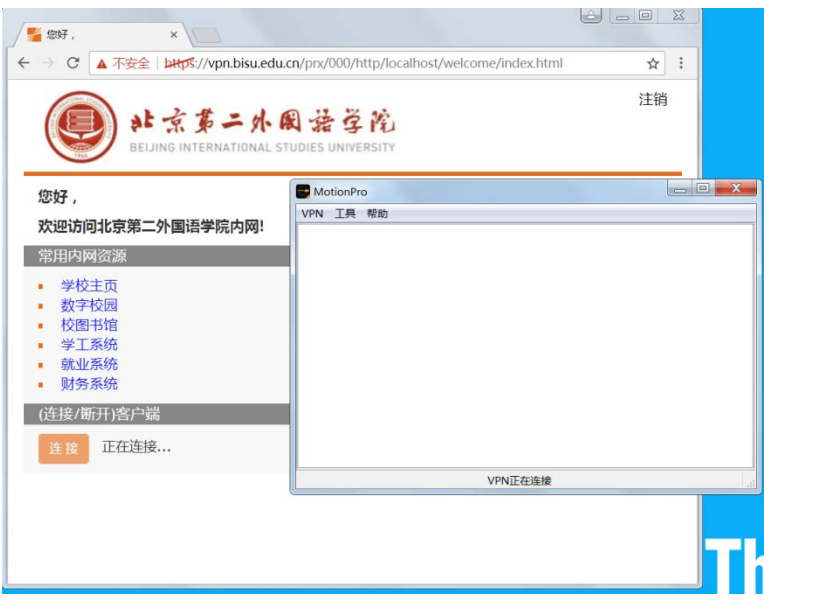

此时, 如果计算机桌面右下角显示红色客户端图标: " A "说明客户端 安装成功。点击图标,会显示如下:

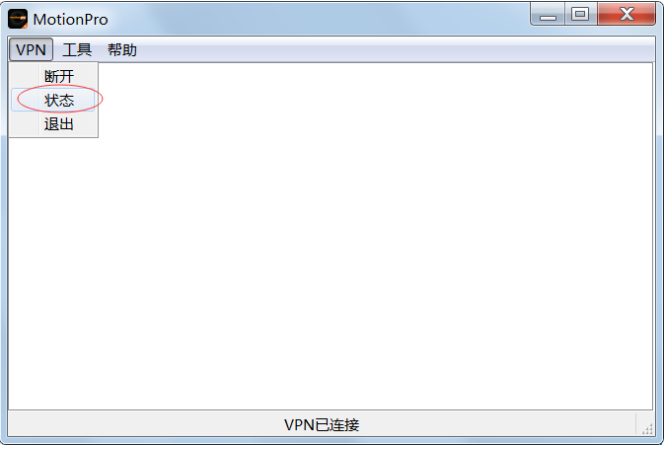

VPN 连接成功后,网页会如下图所示:

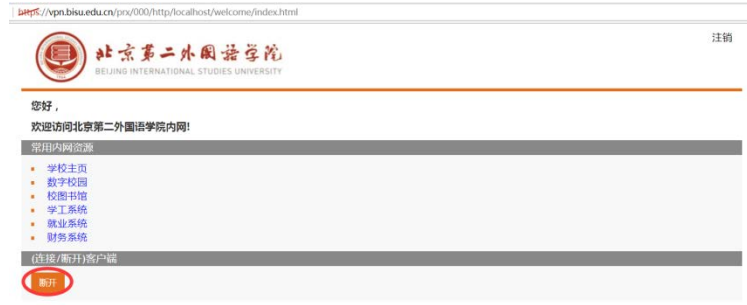

7、此时, VPN 已经登录完成, 返回浏览器, 直接访问"常用内网资源"下的链 接,或新开一个页面,输入您想访问的校内资源地址,即可完成访问。

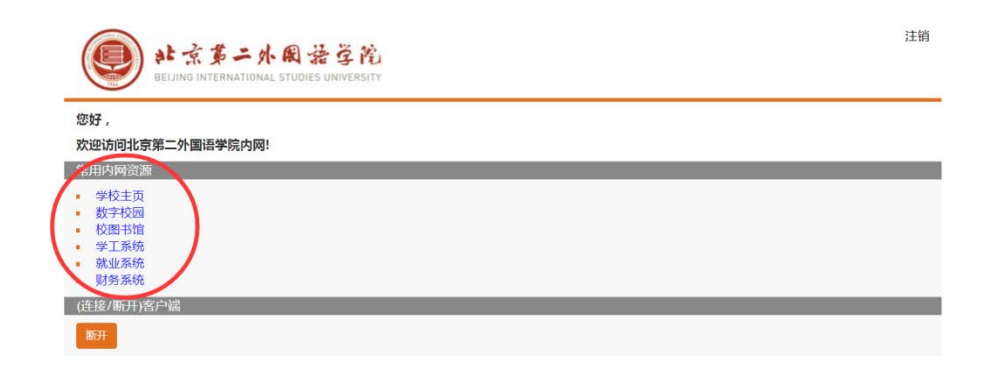

8、如果不再需要连接内网资源,请点击右上角"注销"即可退出 VPN 系统。

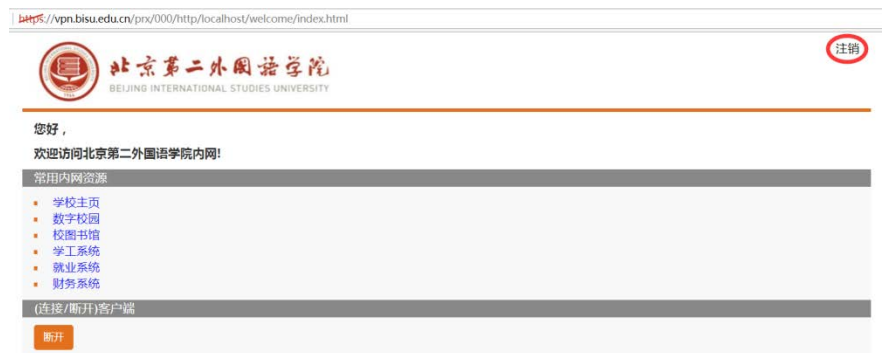

如果您在使用过程中如有问题,请致电咨询,谢谢! VPN 使用咨询电话:65778646、65778941 微信公众号:bisu\_net。